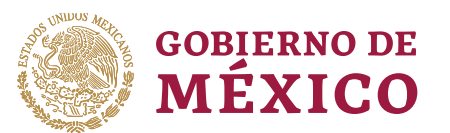

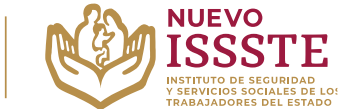

### **GUÍA PARA OBTENER LOS RECIBOS DE PAGO DESDE EL PORTAL DEL SISTEMA DE ADMINISTRACIÓN TRIBUTARIA (SAT)**

**Objetivo**.- Proporcionar una herramienta de apoyo a la derechohabiencia en el proceso de inscripción a los sorteos electrónicos que lleva a cabo el Instituto de Seguridad y Servicios Sociales de los Trabajadores del Estado, para el Programa Anual de Préstamos Personales 2024.

**1.** Ingresar al SAT [\(https://www.sat.gob.mx/home\)](https://www.sat.gob.mx/home) y seleccionar el icono "Factura electrónica".

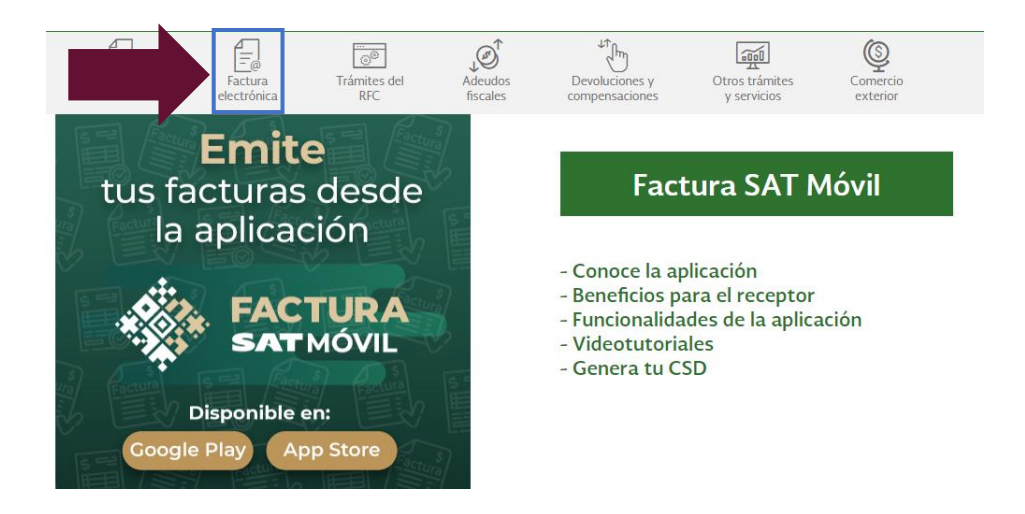

**2.** Seleccionar la opción "**Cancela y recupera tus facturas**":

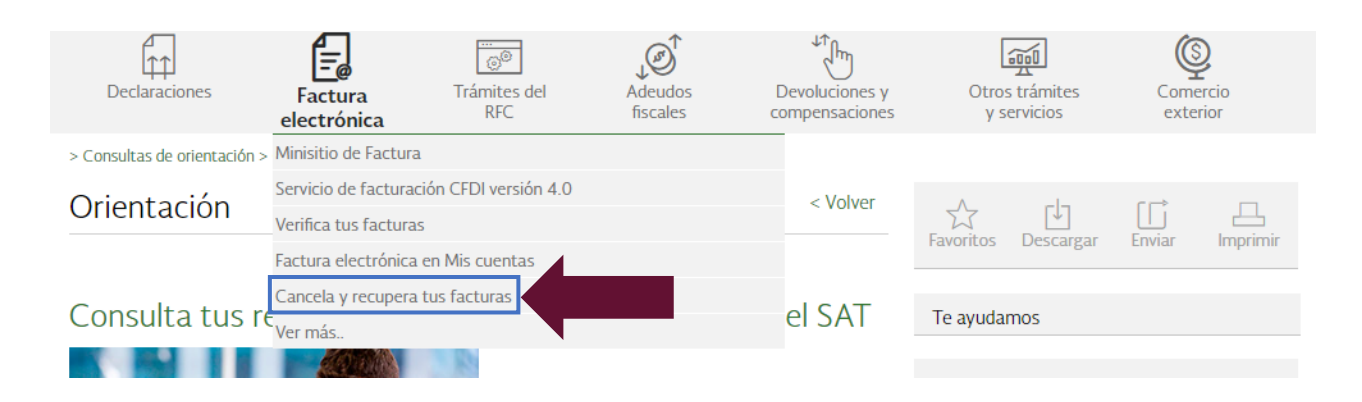

Av. Jesús García Corona No. 140, Col. Buenavista, Alcaldía Cuauhtémoc, Ciudad de México, C.P. 06350 www.gob.mx/issste

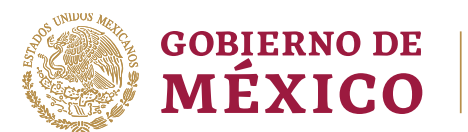

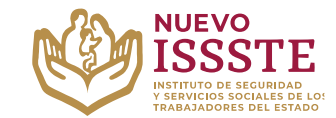

### **GUÍA PARA OBTENER LOS RECIBOS DE PAGO DESDE EL PORTAL DEL SISTEMA DE ADMINISTRACIÓN TRIBUTARIA (SAT)**

**3.** En el apartado de "**Factura Electrónica**", se debe seleccionar la opción "**Consultar Facturas Recibidas**":

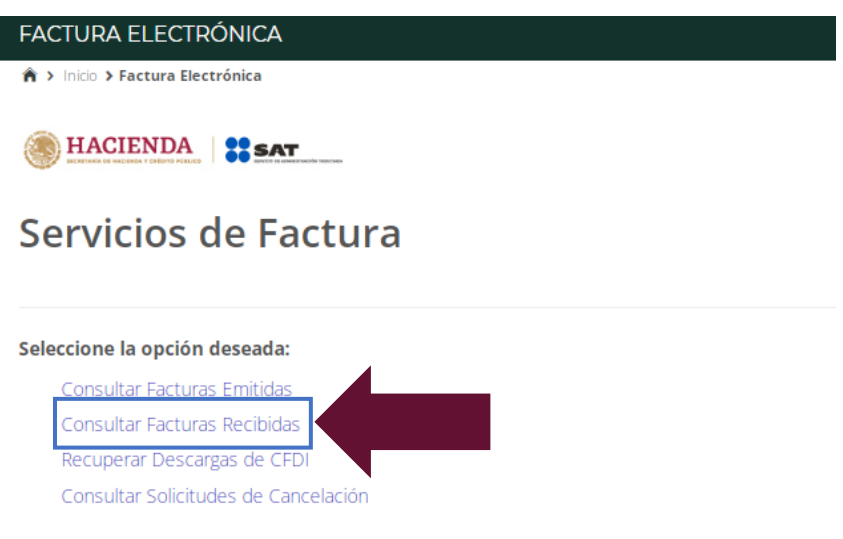

**4.** Ingresar por contraseña o e.firma portable según sea el caso:

# Acceso por contraseña

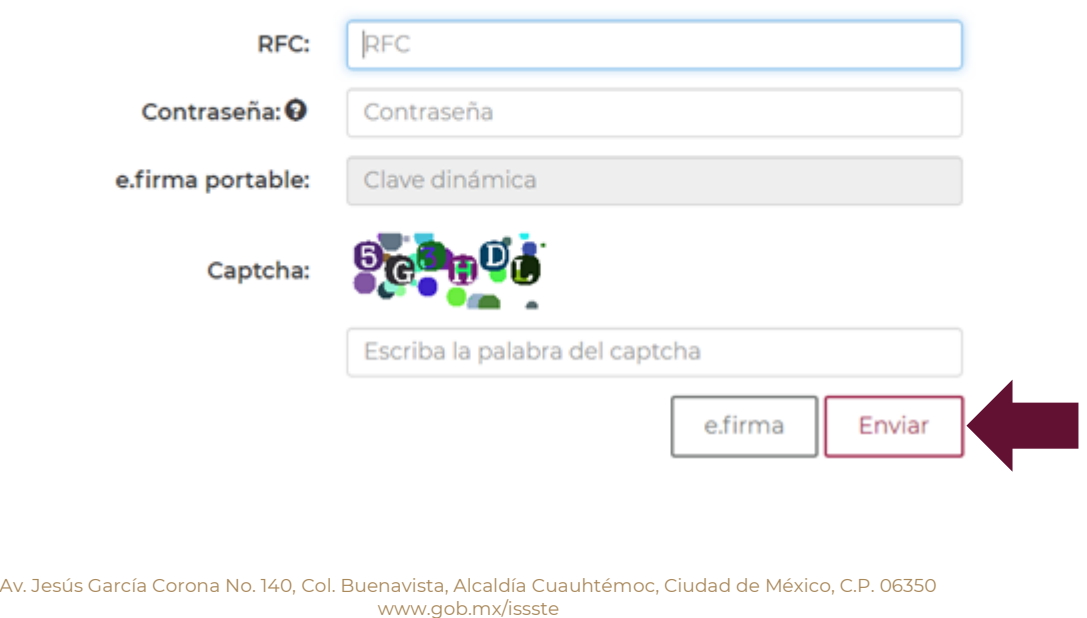

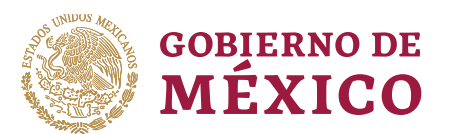

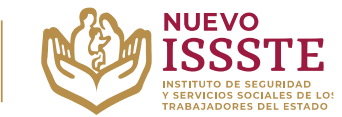

### **GUÍA PARA OBTENER LOS RECIBOS DE PAGO DESDE EL PORTAL DEL SISTEMA DE ADMINISTRACIÓN TRIBUTARIA (SAT)**

- **5.** Podrá obtener el último talón de pago lo podrá hacer seleccionando las siguientes opciones:
	- a. Fecha de emisión
	- b. Año
	- c. Mes
	- d. Tipo de comprobante (lo podrá dejar en la opción "**Seleccione un valor**" y aparecerán todas las facturas emitidas, posteriormente seleccione el correspondiente al **último pago de nómina** realizado por su dependencia).
	- e. Dar clic en el botón "**Buscar CFDI**" y aparecerá algo similar (lo que a mí me aparece es lo siguiente):

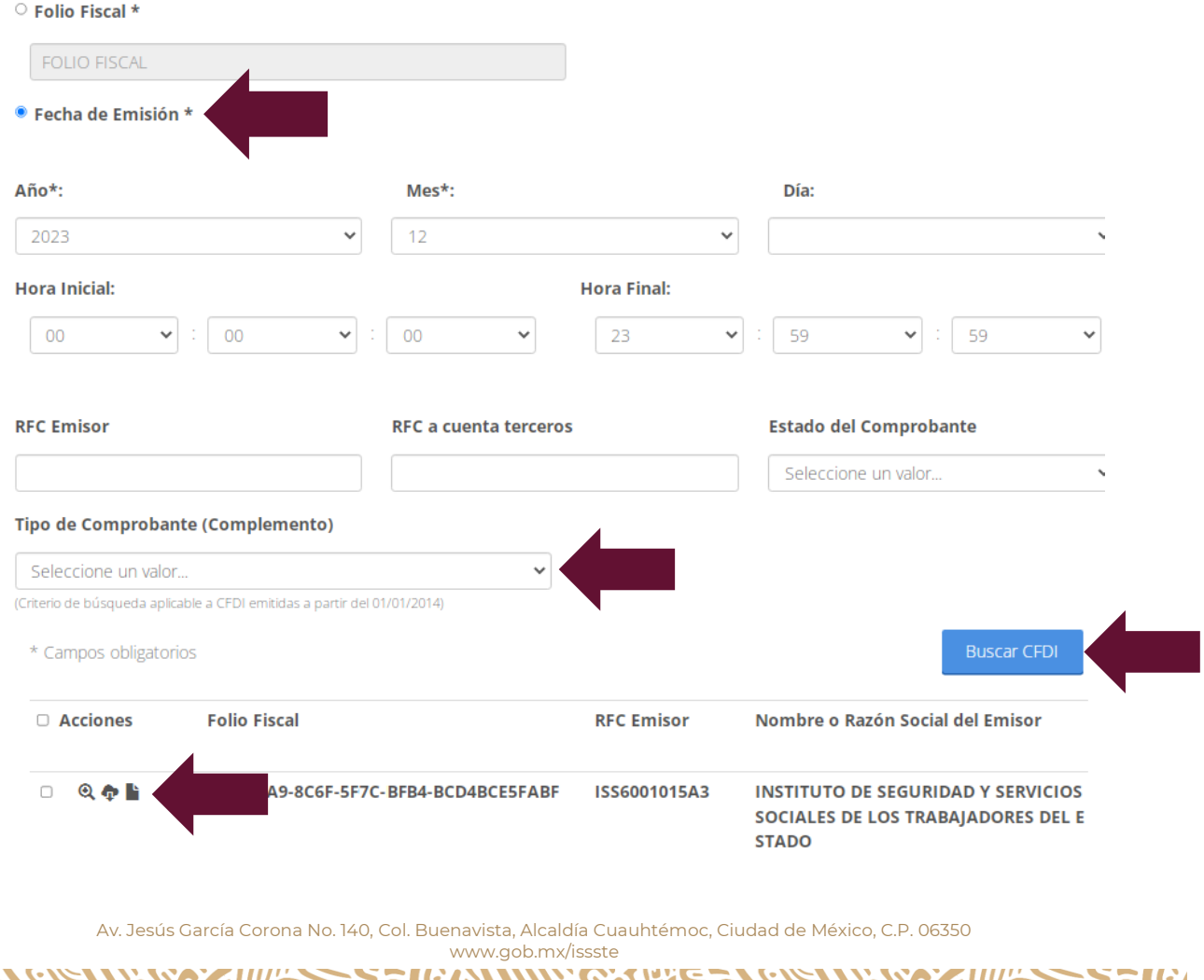

**CALLASSICA** 

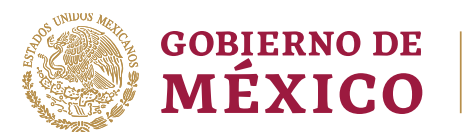

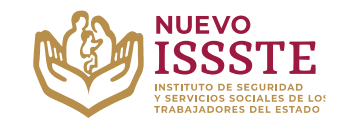

## **GUÍA PARA OBTENER LOS RECIBOS DE PAGO DESDE EL PORTAL DEL SISTEMA DE ADMINISTRACIÓN TRIBUTARIA (SAT)**

**6.** Seleccionar la opción "**Recuperar Representación Impresa**" (verificar recuadro color azul):

#### Tipo de Comprobante (Complemento)

õ

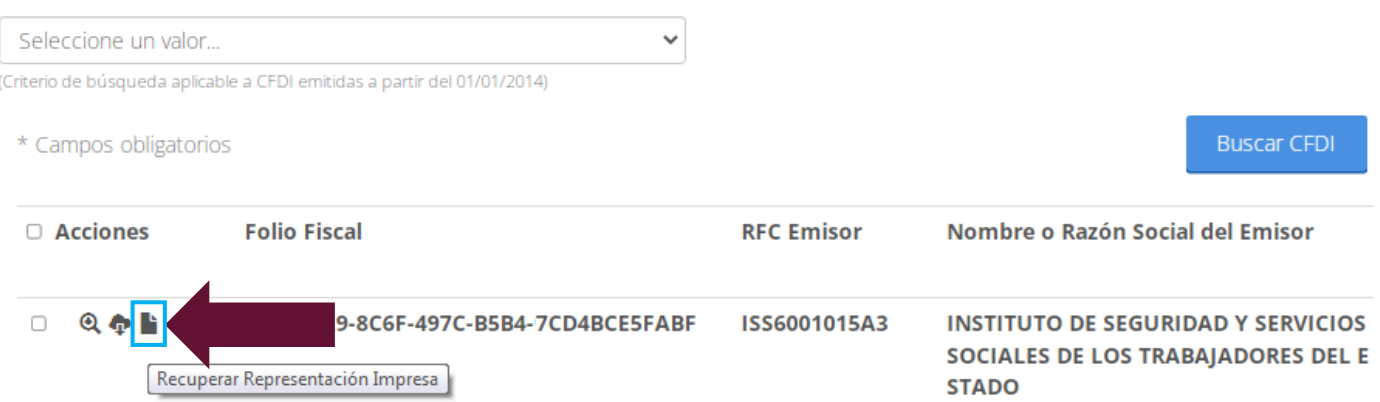

Es importante validar e imprimir completo el archivo descargado para integrarlo a la documentación a presentar para concluir el trámite y que tenga en la última hoja el código **QR** y la "**Cadena Original del complemento de certificación digital del SAT**", como en el siguiente ejemplo:

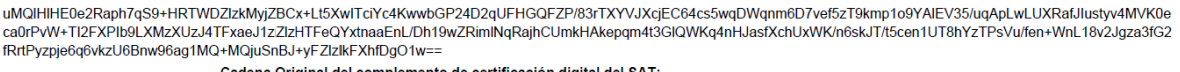

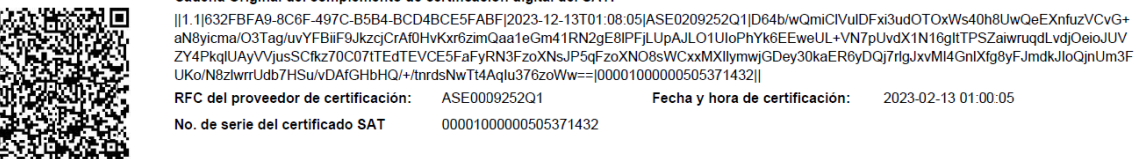

No olvide que los documentos para concluir tu trámite en la Oficina de Representación del ISSSTE que haya seleccionado durante el otorgamiento en la Oficina Virtual del ISSSTE (**SINAVID)** son:

- Original y copia de la identificación oficial con fotografía**\***
- Original y copia del último talón de pago.
- Copia de comprobante de domicilio actualizado
- Copia del estado de cuenta bancario de nómina o donde se deposita la pensión.

**\*** Para préstamos superiores a **\$180,000.00** deberás llevar una segunda identificación vigente con fotografía.

Para mayor información se sugiere ingresar al **Portal ASISSSTE**, en el apartado de "Preguntas Frecuentes" ([https://asissste.issste.gob.mx\)](https://asissste.issste.gob.mx/).

> Av. Jesús García Corona No. 140, Col. Buenavista, Alcaldía Cuauhtémoc, Ciudad de México, C.P. 06350 www.gob.mx/issste

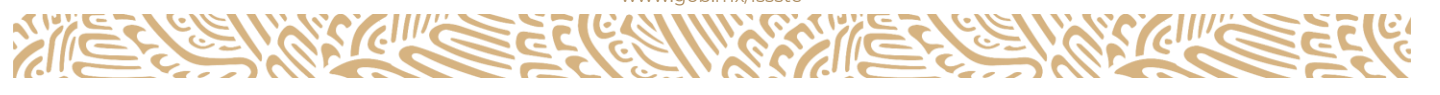